J.

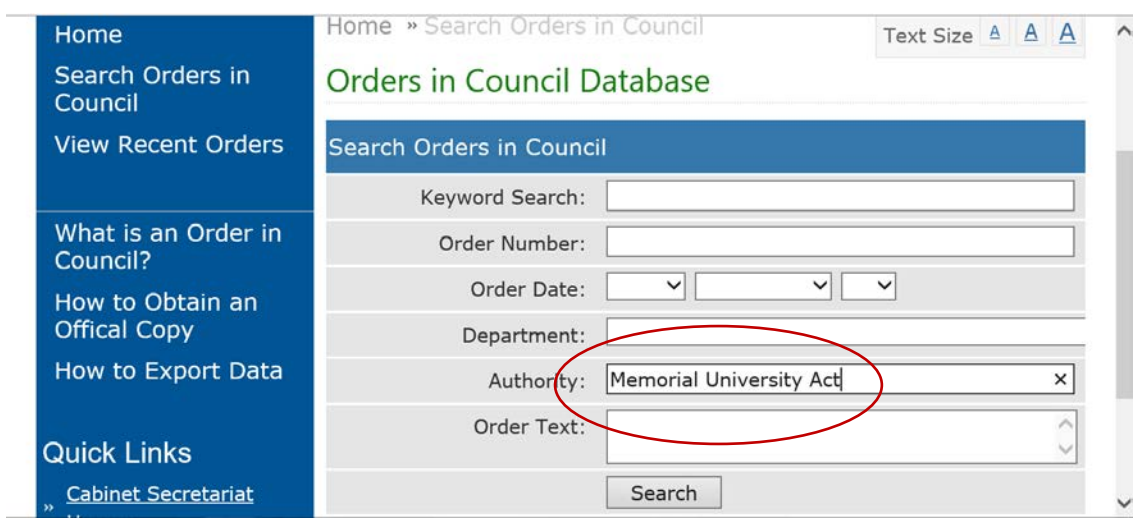

## The database can be searched using any field - e.g. by name of Act, a keyword or by year.

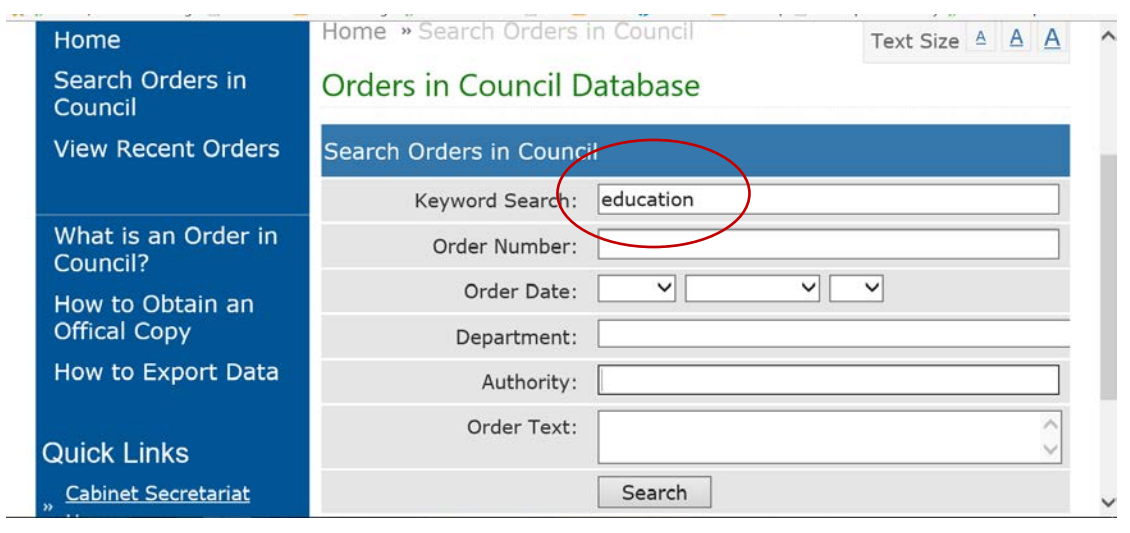

 $\overline{\phantom{a}}$ 

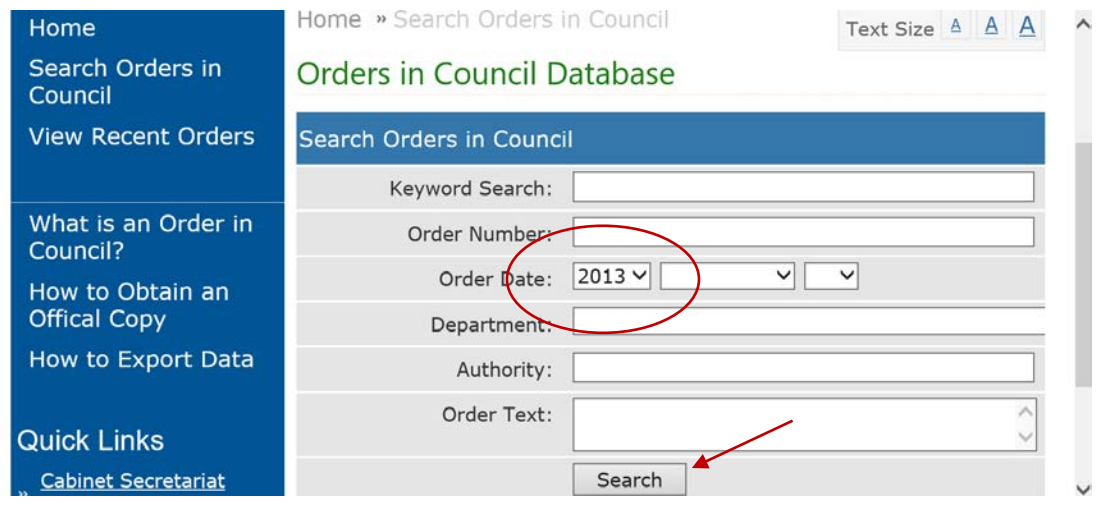

When the desired search is entered, click "**Search**".

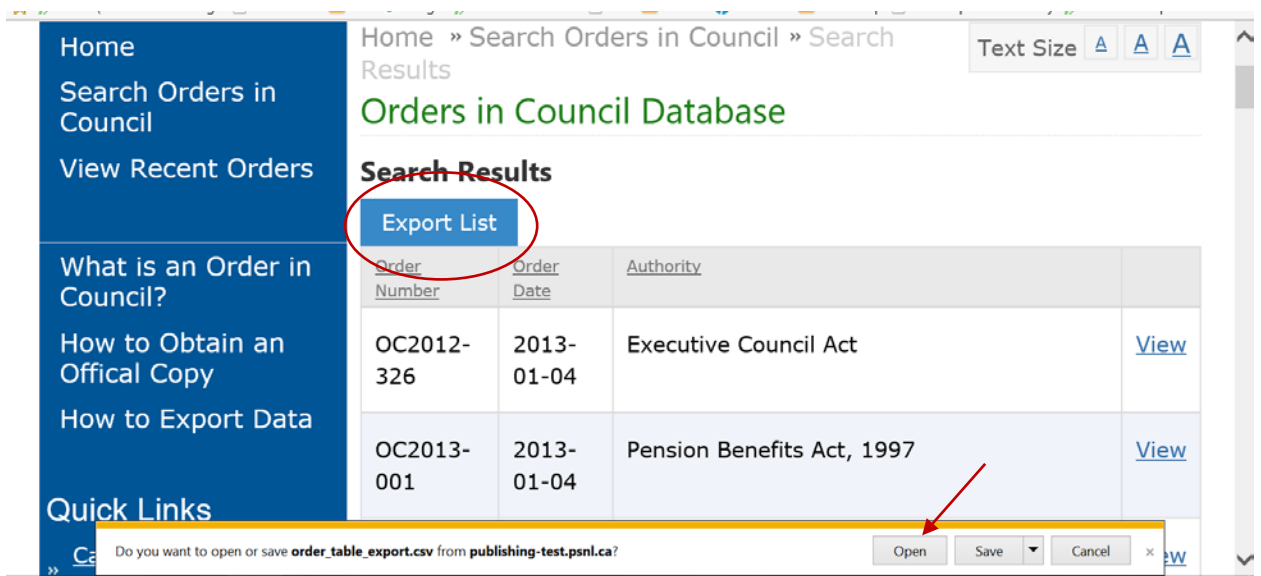

## When the results return, click on the icon "**Export List**", then click "**Open**"

For this sample search, the complete list of OCs for 2013 is included in the Excel file. The contents can be sorted as you require.

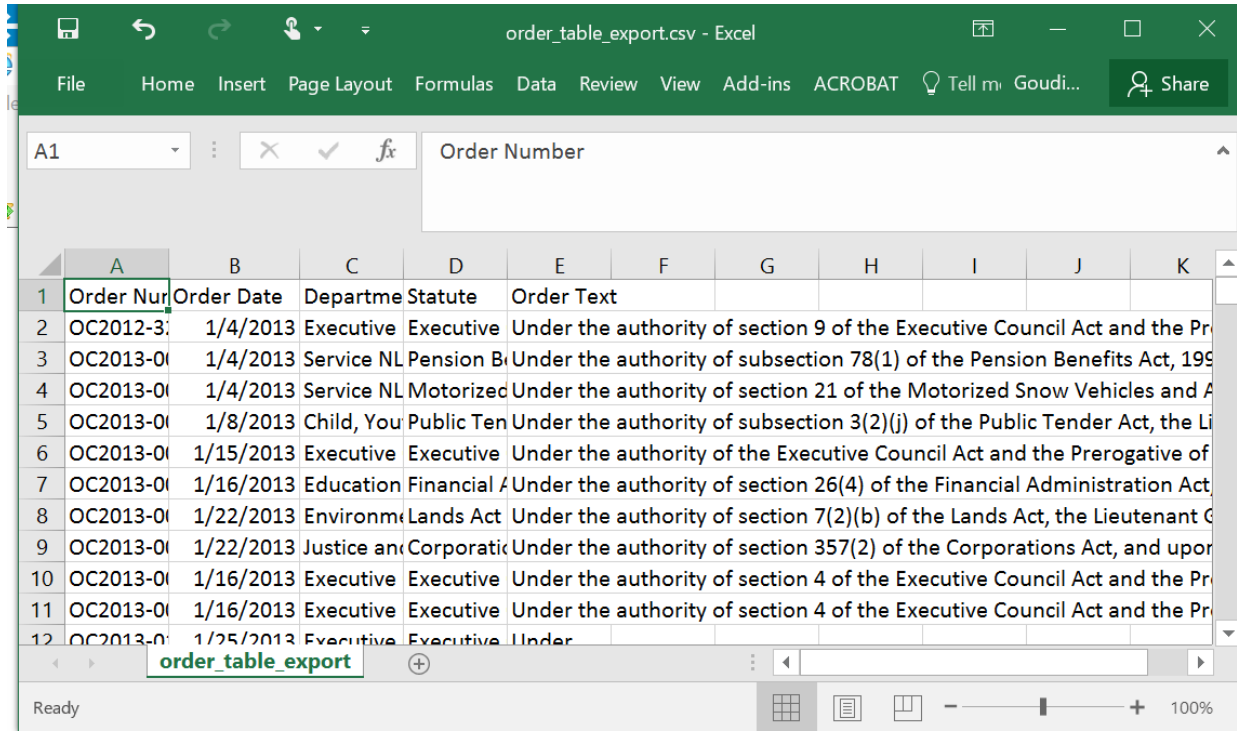

You can save the Excel file on your computer. When saving, remember to change the file type to ".xlsx".